# **Remote Monitor and Control Configuration**

**(Applicable for 5.7" HG2G-5FT, 8.4" & 10.4" HG3G, and 12.1" HG4G Series OI Touchscreens)** 

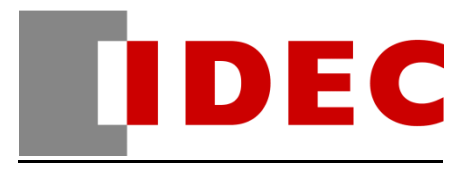

### **How to Configure the OI Touchscreens for Remote Monitor and Control**

#### **Instructions:**

1. In WindOINV2 Software, select **Configuration** and click the **Project Settings**.

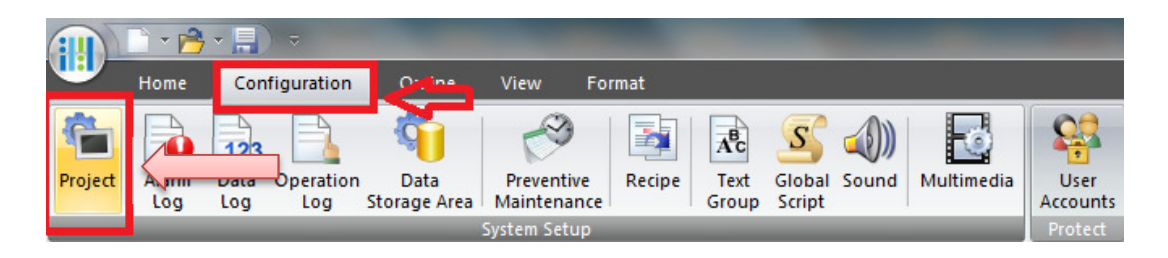

2. In **Project Settings**, select **Communication Interface** tab. Under the **Interface Configuration**, select **Ethernet**. Last, assign the **IP Address** for your OI Touchscreen.

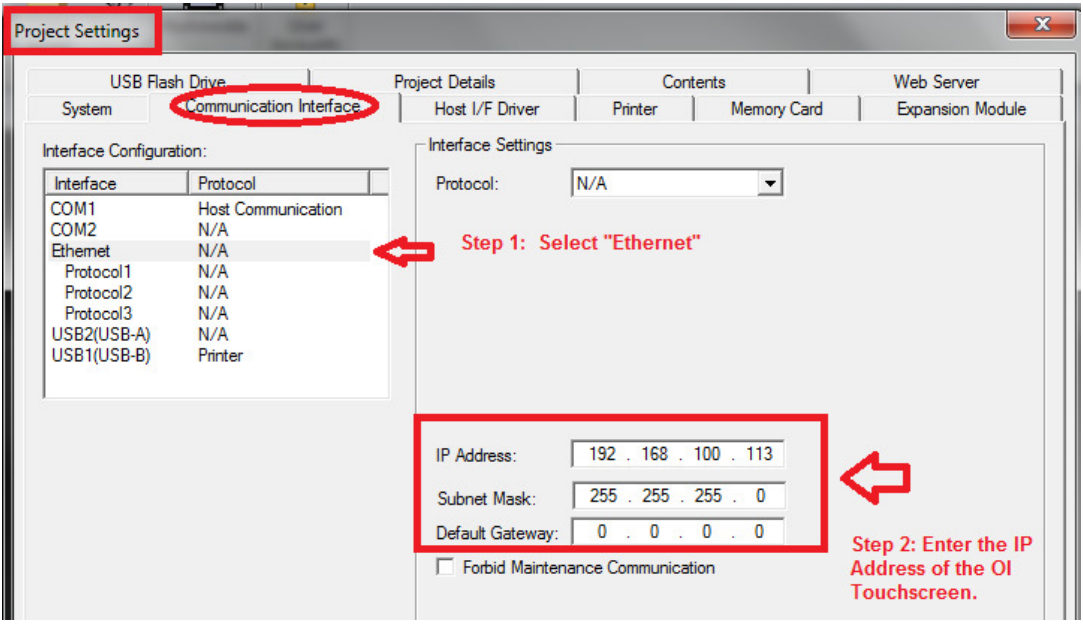

3. Next, select the **Web Server** tab in the Project Settings

You will find 3 options under Remote Control and Monitoring. In this example, "Enable Remote Control and Monitor" is selected.

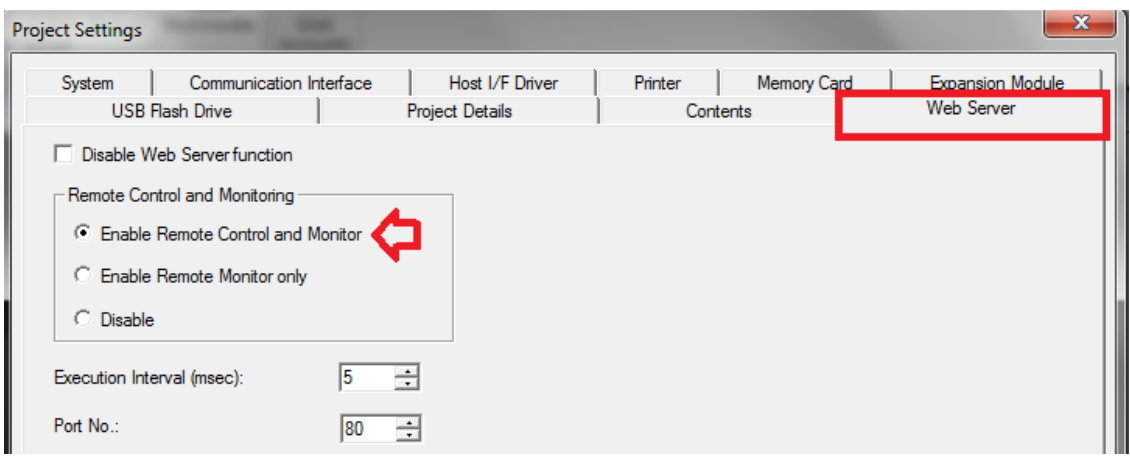

Click the OK button to close the Project Settings.

4. Go to your IE browser and enter the IP Address of the touchscreen. The IP Address used in the example is : 192.168.100.113

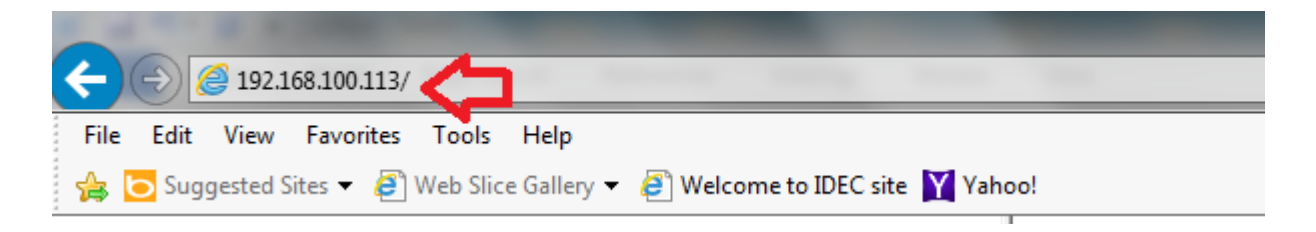

5. If you are able to connect, then you will see this **Windows Security** ( as shown below).

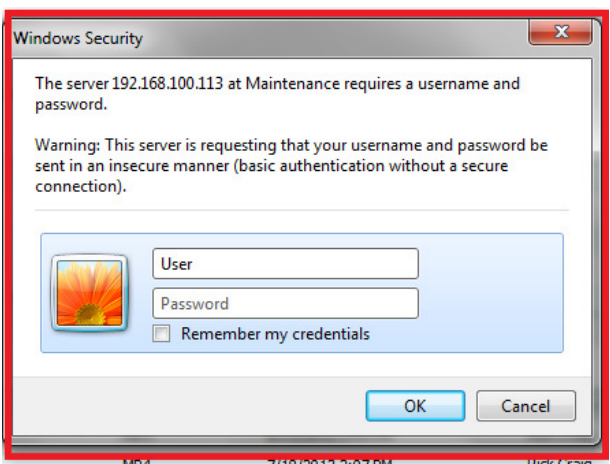

#### **Note:**

- If you added a password in your touchscreen project, then you will need to enter a User ID and a Password.
- If you didn't add a Password in your project, then all you have to do is enter the User ID as "User" and leave the Password blank.

**Press the OK button when finished.** 

6. Now you will see the System Information window (as shown below), select "Control" (located on the left side) . This will allow you to remotely monitor and control your touchscreen.

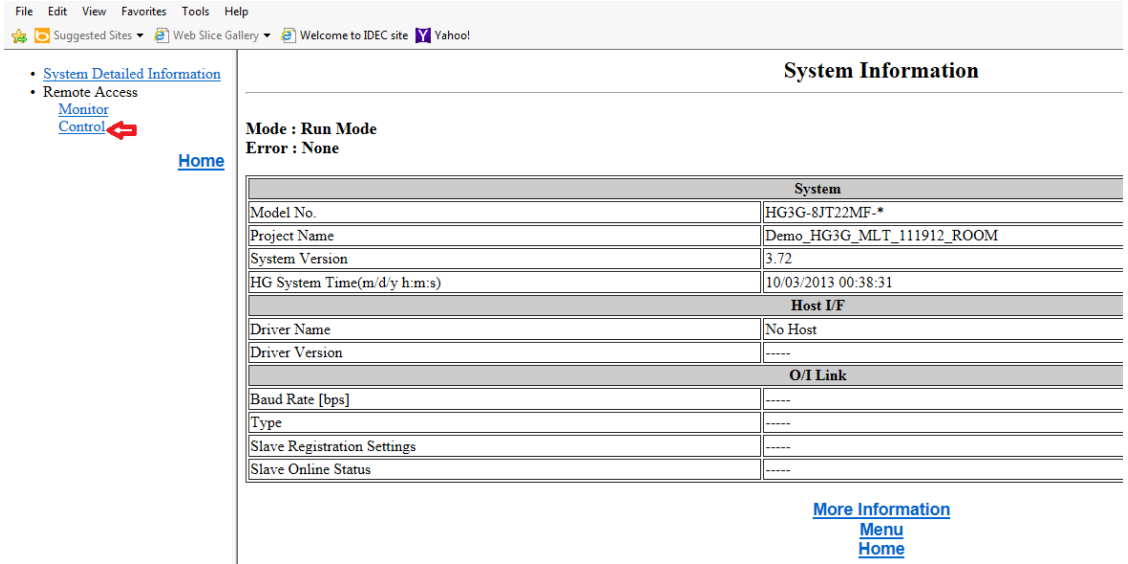

Below image is only an example of a project on what you will see next.

As a suggestion, you may want to select 256 Color Picture Format for quicker response.

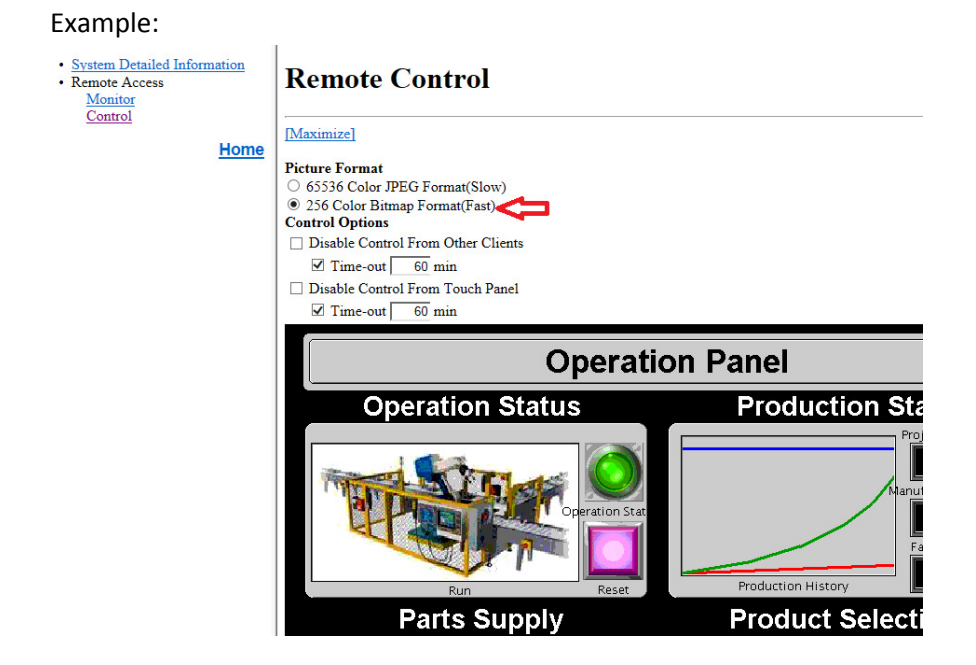

## **The End**